# **Lathund - Lifecare Planering**

Uppdaterad 2024-06-14

# <span id="page-0-0"></span>Innehållsförteckning

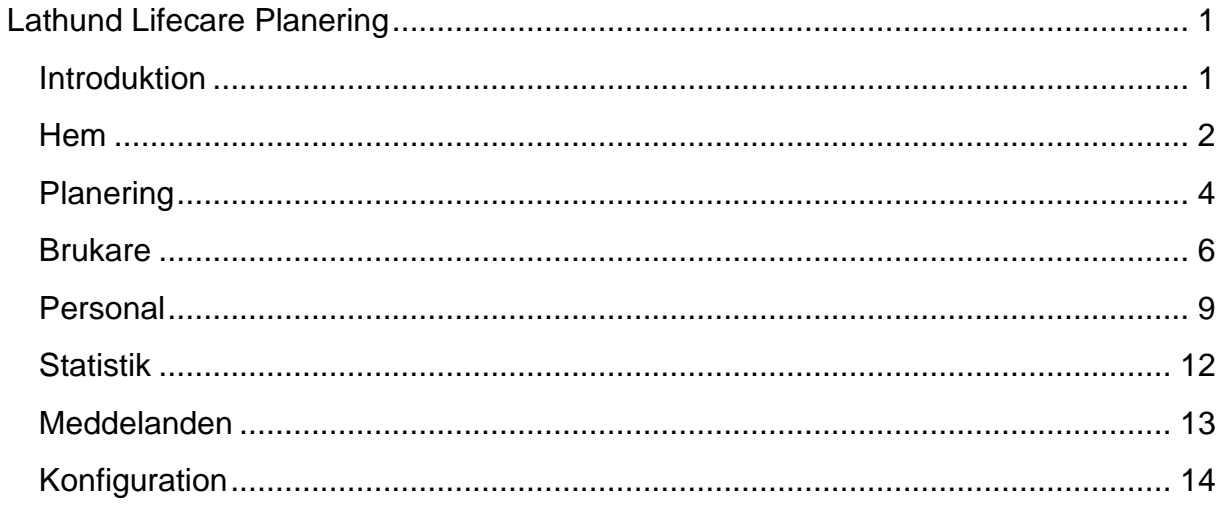

## **Introduktion**

<span id="page-0-1"></span>I Lifecare Planering schemaläggs personal och kunder tillsammans med respektive beviljade insatser i det dagliga arbetet för Hemtjänstutförare i Solna Stads egen regi.

#### <span id="page-1-0"></span>⋒ **Hem**

I vyn "Hem" visas översikt om organisationens statistik.

För att navigera mellan organisationer – Klicka på ditt namn.

- Markera aktuell organisation som ska visas.
- Välj KLAR

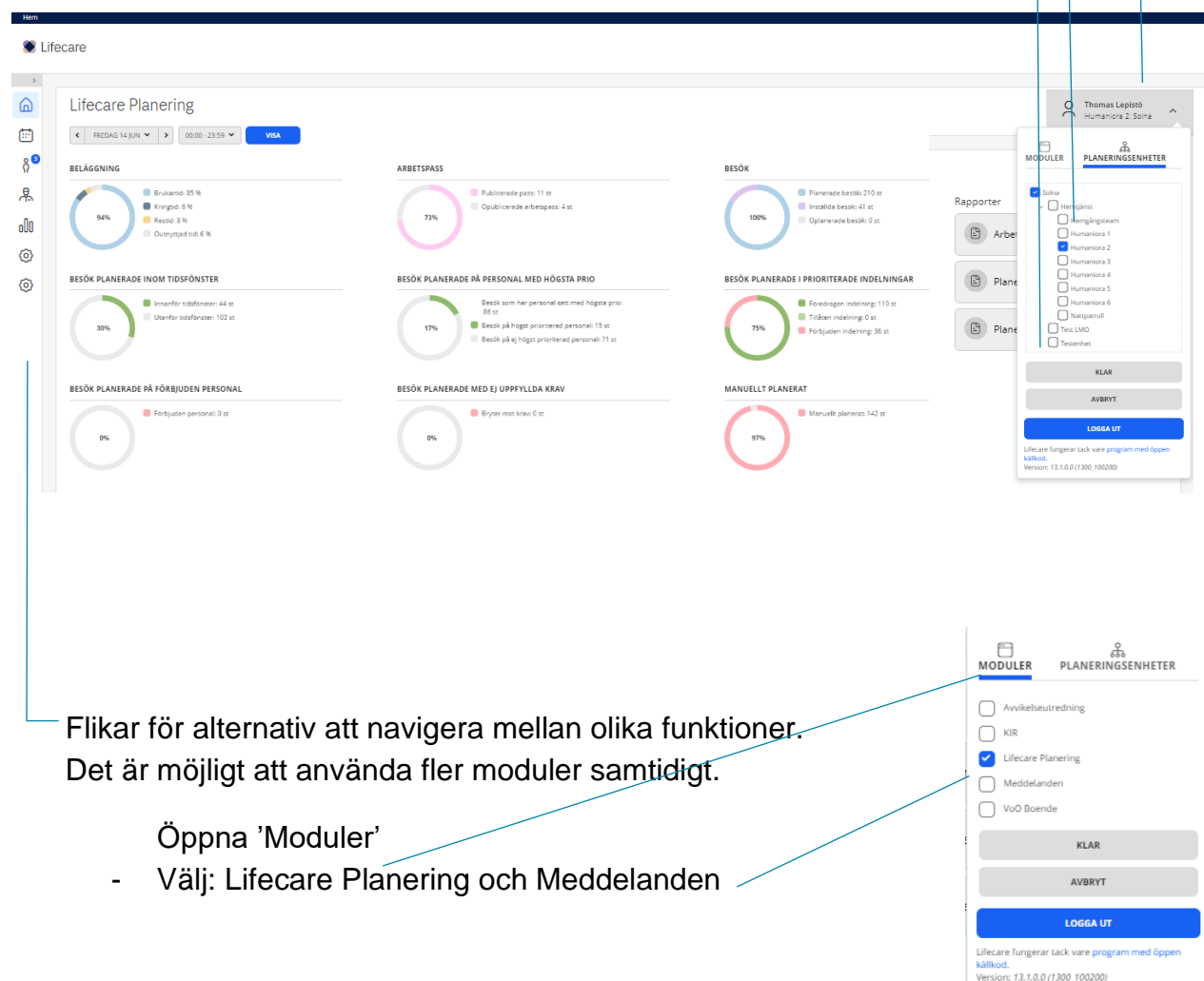

#### BELÄGGNING

Brukartid: 81 % Kringtid: 6 % 91% Restid: 4 % Outnyttjad tid: 9 % ARBETSPASS Publicerade pass: 18 st Opublicerade arbetspass: 0 st 100%

**Beläggning** visar brukartid, kringtid, restid och outnyttjad tid i %. Beläggningen visas i mitten i %.

### **Arbetspass** visar antalet Publicerade och opublicerade arbetspass. Publicerade arbetspass visas i mitten i %.

#### BESÖK PLANERADE INOM TIDSFÖNSTER

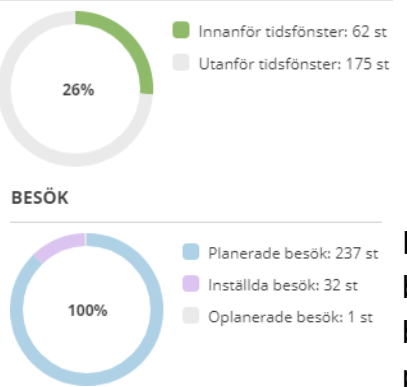

**Besök planerade inom tidsfönster** visar antalet besök som är D Utanför tidsfönster: 175 st planerade innanför och utanför tidsfönstret. Besök planerade inom tidsfönstret visas i mitten i %

> **Besök** planerade på besök med högsta prioritet visar antalet besök som har personal satt med högsta prioritet och hur de besöken har fördelats på prioriterad personal. Besök planerade på besök med högsta prioritet visas i mitten med %

#### RESÖK PI ANERADE I PRIORITERADE INDELNINGAR

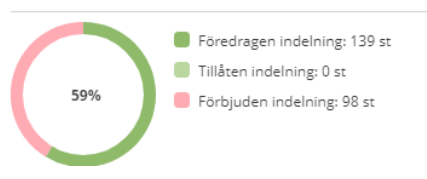

**Besök planerade i prioriterade indelningar** visar antalet besök som har planerats på föredragen, tillåten och förbjuden indelning. Besök planerade på föredragen indelning visas i mitten i %.

#### BESÖK PLANERADE PÅ FÖRBIUDEN PERSONAL

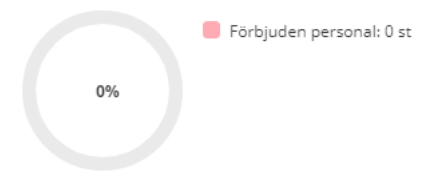

#### BESÖK PLANERADE MED EJ UPPFYLLDA KRAV

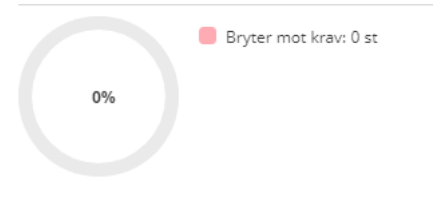

#### MANUFLIT PLANFRAT

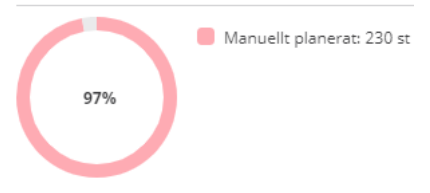

**Besök planerade på förbjuden personal** visar antalet besök som är planerade på förbjuden personal. Besök planerade på förbjuden personal visas i mitten i %.

**Besök planerade med ej uppfyllda krav** visar antalet besök som är planerade på personal och som inte uppfyller ställda krav. Besök planerade med ej uppfyllda krav visas i mitten i %.

**Manuellt planerat** visar manuellt planerat och planerat av optimeringen i procent %. I mitten visas den manuellt planeringen i %.

#### BESÖK PLANERADE PÅ PERSONAL MED HÖGSTA PRIO

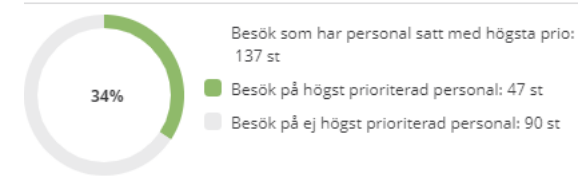

**Besök planerade på besök med högsta prio** visar antalet besök som har personal satt med högsta prioritet och hur de besöken har fördelats på prioriterad personal. Besök planerade på besök med högsta prioritet visas i mitten med %.

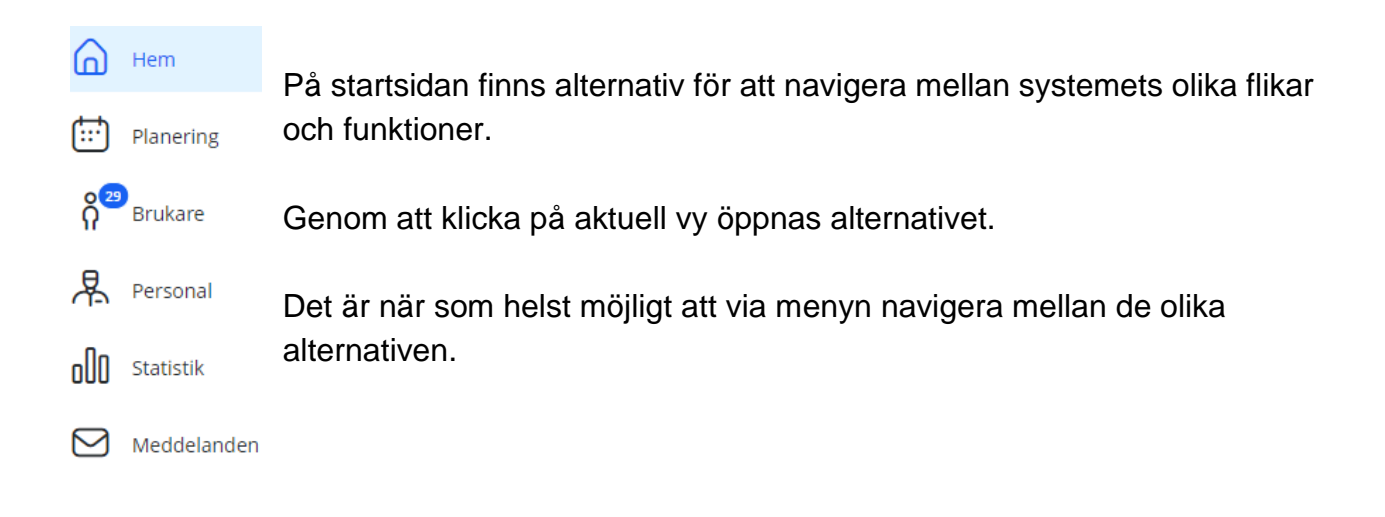

## <span id="page-3-0"></span>**Planering**

曲

I vyn hanteras schema för personal och kunders planerade besök och insatser.

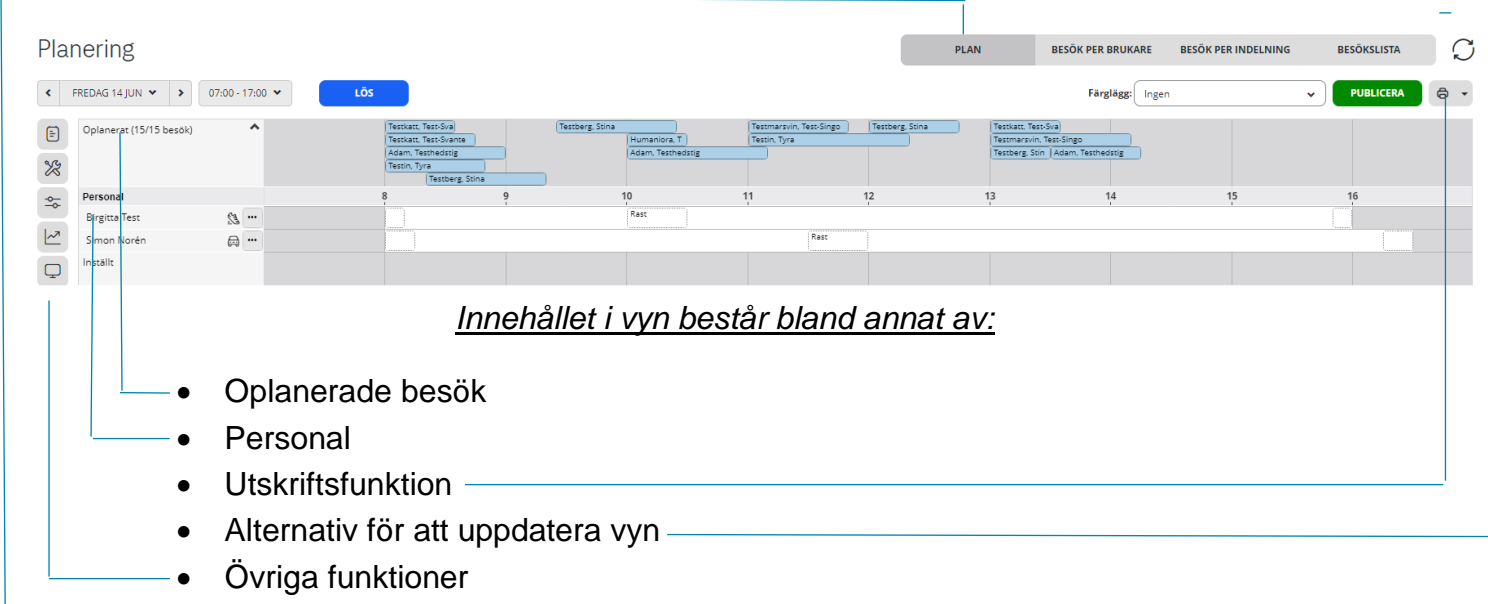

• Alternativ för visning av olika vyer

Funktionen "Lös" används för smidigare planering av besök.

LÖS

Inställningar för funktionen skapas genom att specificera egenskaper för personal och brukare.

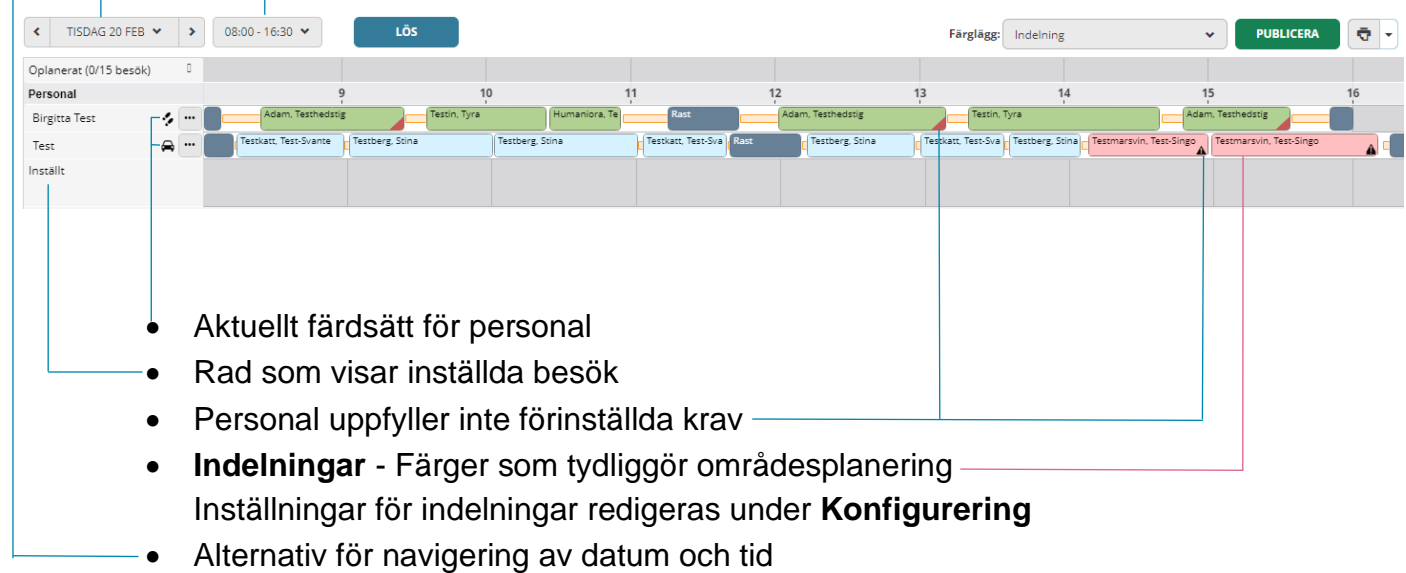

När planering är färdigställd:

Publicera planering för personal i Life Care Mobil Omsorg via knappen:

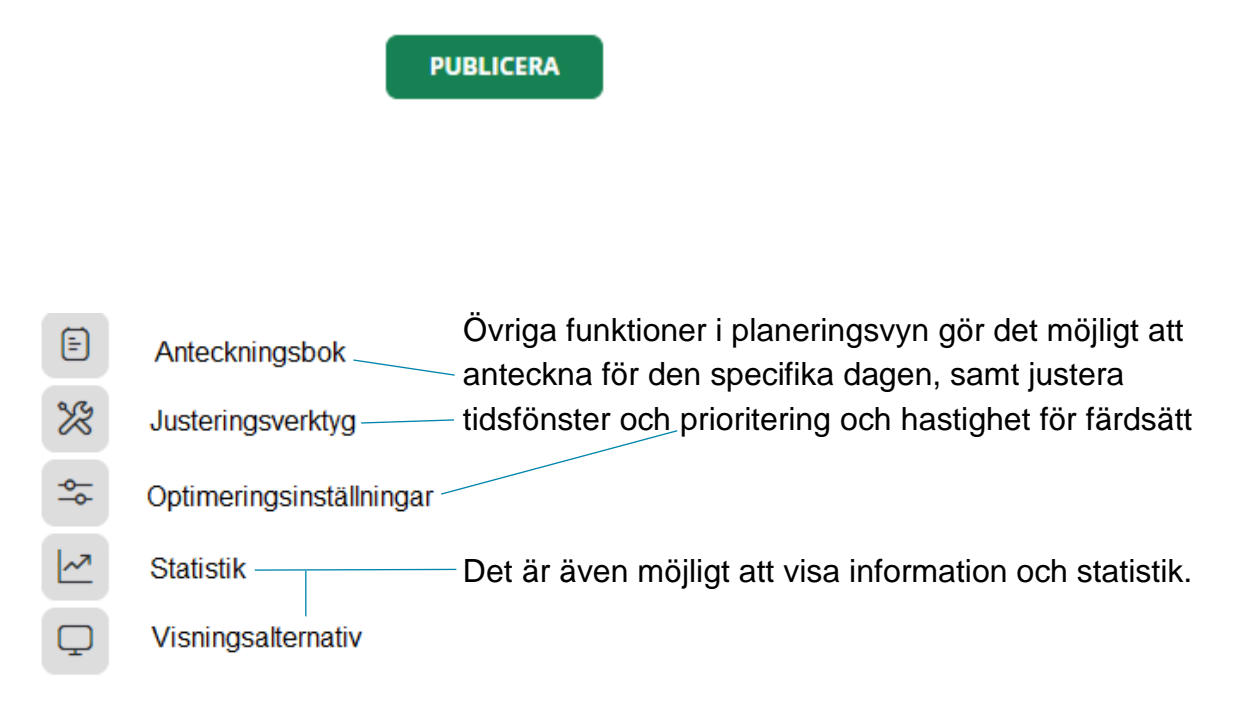

## <span id="page-5-0"></span>**Brukare**

Organisationens brukare synkas från systemet *Lifecare Utförare*.

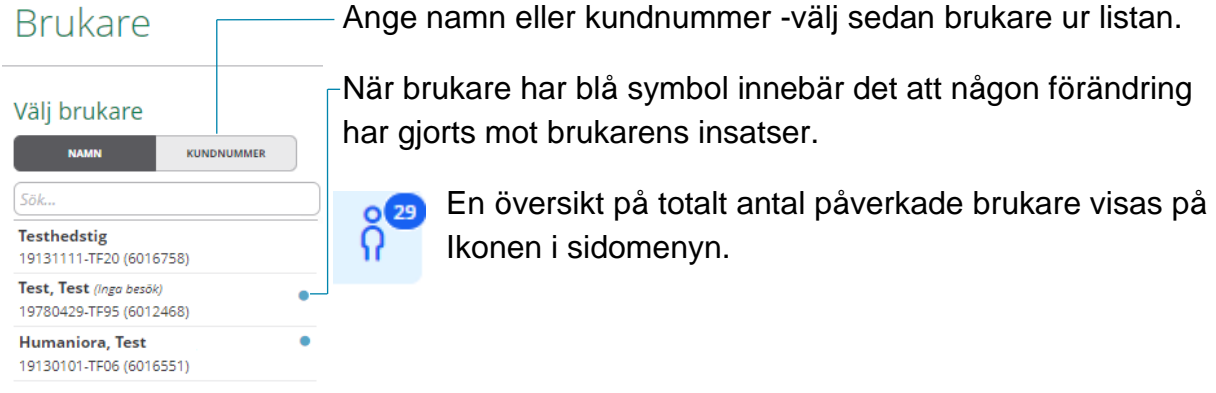

- Sammanfattning av brukarens besök
- Utskriftsfunktion
- Snabbalternativ för att lägga till, ta bort brukare
- Alternativ för att öppna Brukarinformation

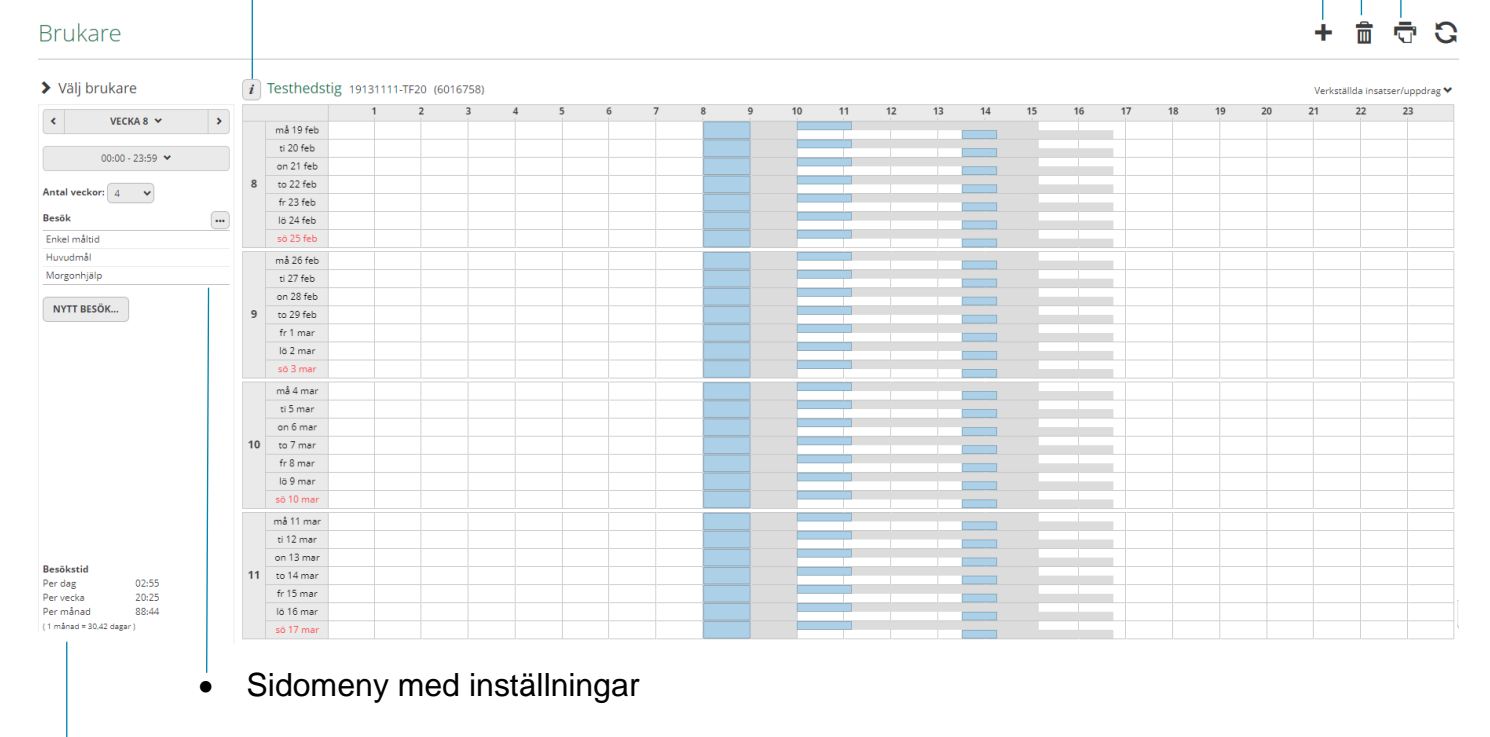

Längst ner på sidan finns sammanfattning av brukarens planerade tid.

Fäll ner fliken för att se brukarens verkställda, avslutade, ej påbörjade insatser Blå symbol indikerar förändring som skett inom insatser

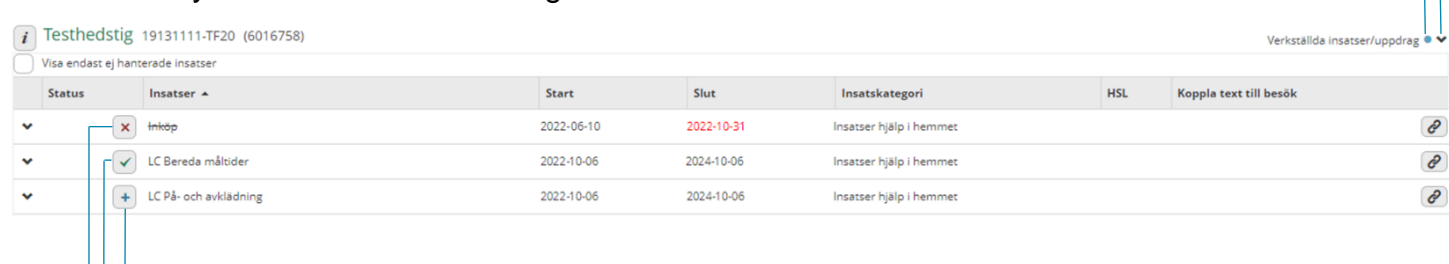

- Ny insats lägg till genom att trycka på symbolen **+**
- Pågående insats
- Avslutad insats

 $\blacktriangleright$  Välj brukare

Sidomenyn gör det möjligt att anpassa visning av:

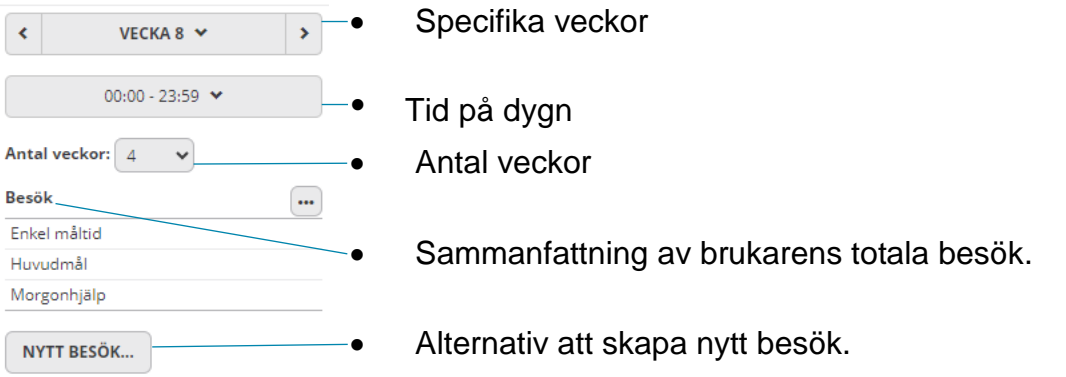

Vid skapande av nytt besök behöver parametrar fyllas i.

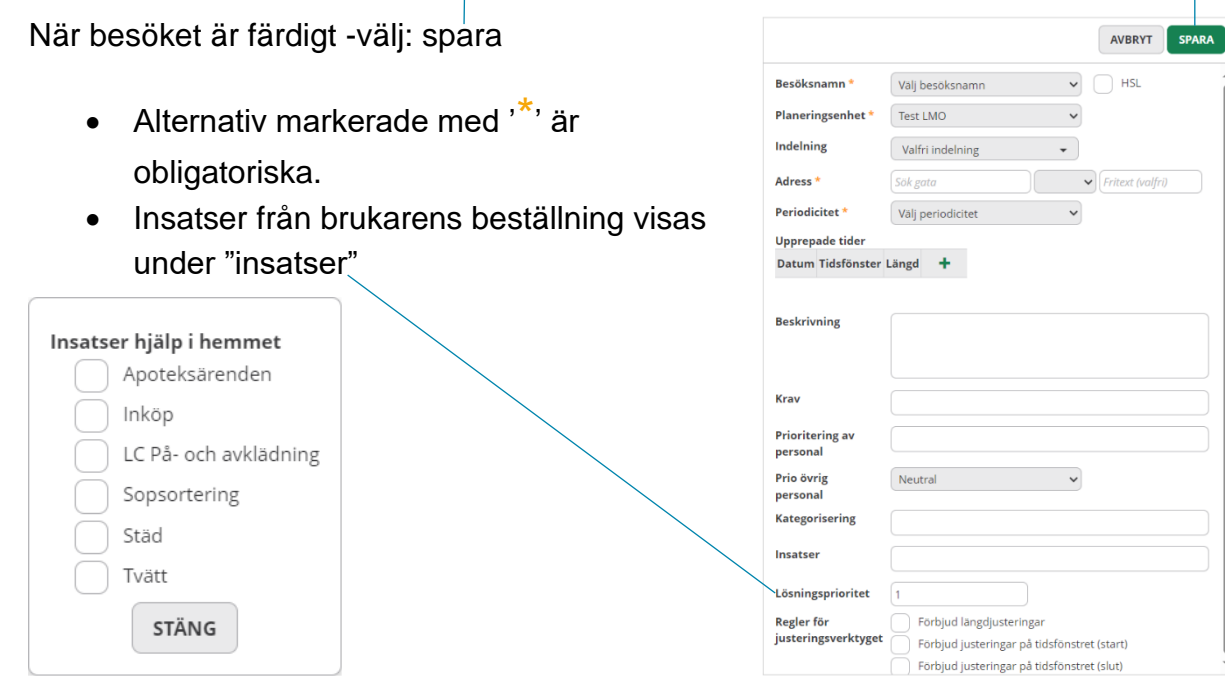

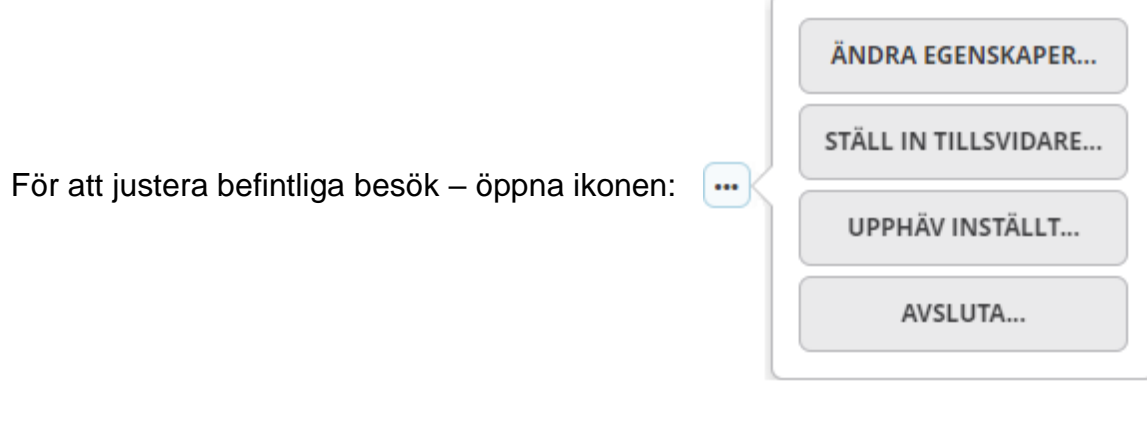

För att ändra inställningar för brukaren – öppna alternativet: ÄNDRA EGENSKAPER...

 $\blacktriangledown$ 

 $\bullet$ 

 $\bullet$ 

Ändra

Enkel måltid

Huvudmål

Morgonhjälp

Valfri indelning Valfri indelning Testområde Testområde 2

Testområde 3

Vid ändring av egenskaper är det möjligt Ändra egenskaper att anpassa vilket område(indelning) Egenskaper som brukaren tillhör. Från  $2024 - 02 - 19$ Indelning  $\bullet$ Besök

Markera det du önskar ändra -välj sedan spara

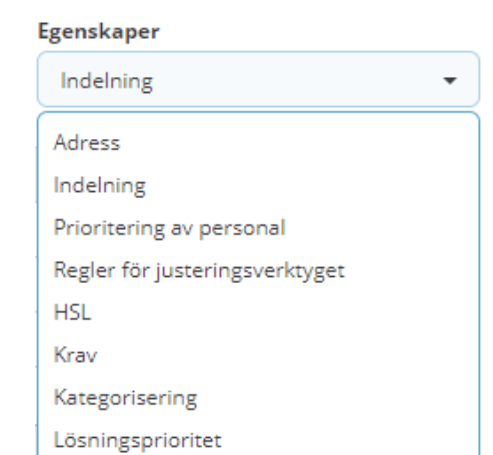

 $\overline{\phantom{0}}$ 

Indelning

Testområde

 $\blacksquare$  Testområde

 $\blacksquare$  Testområde

STÄNG

SPARA

Övriga egenskaper som går att ändra:

## <span id="page-8-0"></span>**Personal**

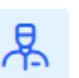

I listan visas befintlig personal.

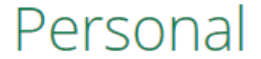

## Välj personal test **Birgitta Test** Omvårdnadspersonal • Notis om att personal saknar schema Håkan Test (Inget schema) Omvårdnadspersonal

- Sammanfattning av personalens arbetspass
- Alternativ för att uppdatera sidan-
- Snabbalternativ för att lägga till, ta bort personal

### Alternativ för att ändra personaluppgifter

#### Personal  $\hat{m}$ Ŧ C > Välj personal  $\hat{i}$  Håkan Test 640903TF35 8<br>
to 22 feb<br>
fr 23 feb<br>
lõ 24 feb  $\overline{\mathbf{R}}$ VECKA 8  $\vee$  $\mathbf{v}$ Ī Ē ۰ Ξ  $00:00 - 23:59$   $\bullet$ må 26 feb − **Billian Andrews** ma 26 feb<br>ti 27 feb<br>on 28 feb<br>to 29 feb<br>fr 1 mar<br>lö 2 mar ÷ Ī Antal veckor:  $\boxed{5}$   $\rightarrow$  $\boldsymbol{9}$ Schema  $\overline{\phantom{a}}$ må 4 mar<br>må 4 mar<br>ti 5 mar<br>on 6 mar<br>to 7 mar<br>fr 8 mar<br>lö 9 mar Test Håkan  $\Box$ **The Second Second** E Test  $10$ ▄  $\overline{\phantom{a}}$ NYTT SCHEMA... Ξ må 11 mar **Simples** − **Contract of the Contract of the Contract of the Contract of the Contract of the Contract of the Contract of the Contract of the Contract of the Contract of the Contract of the Contract of the Contract of the Contract of t** må 11 mar<br>ti 12 mar<br>on 13 mar<br>to 14 mar<br>fr 15 mar<br>lö 16 mar<br>sö 17 mar Ē  $11$ a a Ξ må 18 mar Ξ m. F ti 19 mar<br>ti 19 mar<br>to 21 mar<br>fr 22 mar<br>lö 23 mar ٠ Ē ۰  $12$ -• Sammanfattning av befintliga scheman

• Alternativ för att skapa nytt schema

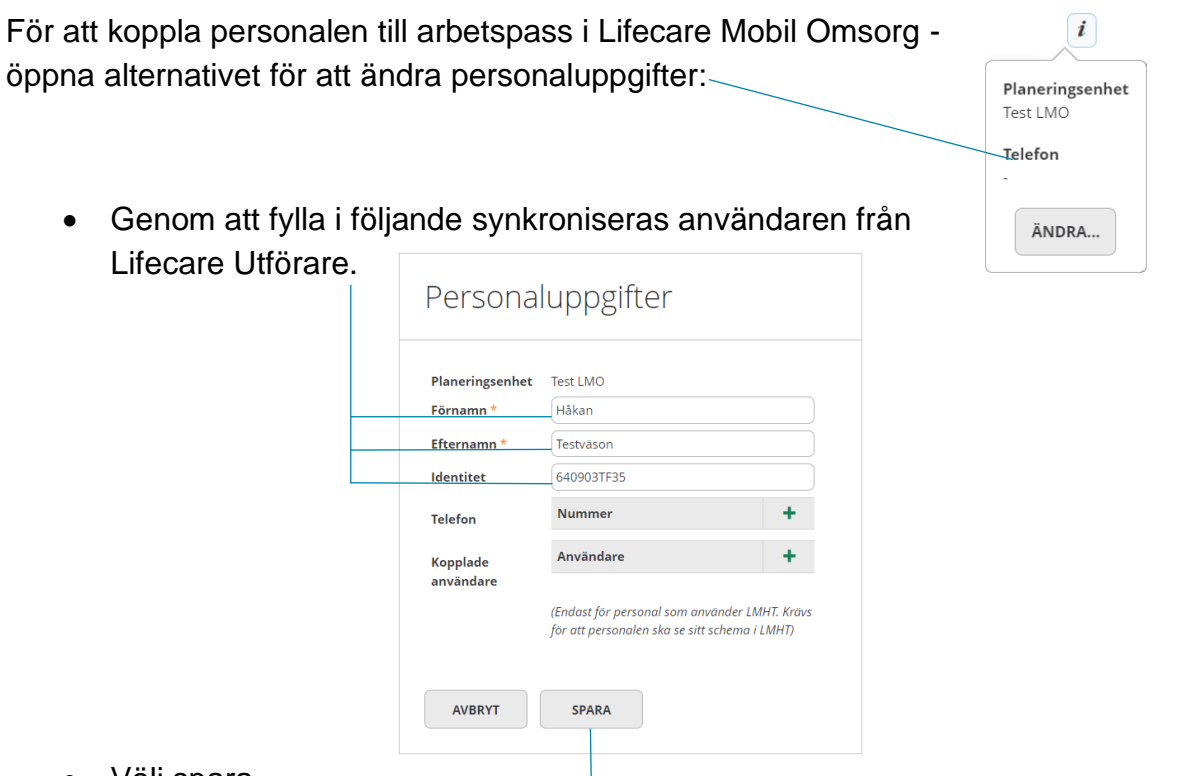

• Välj spara

Vid skapande av nytt schema behövs egenskaper fyllas i.

Rubriker markerade med '\*' är obligatoriska

De egenskaper som fyllts i kommer sedan matchas mot brukare i planeringsvyn.

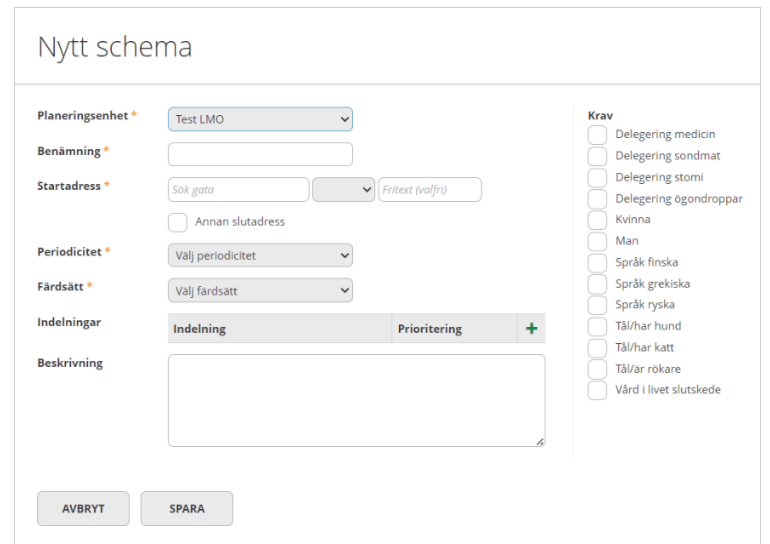

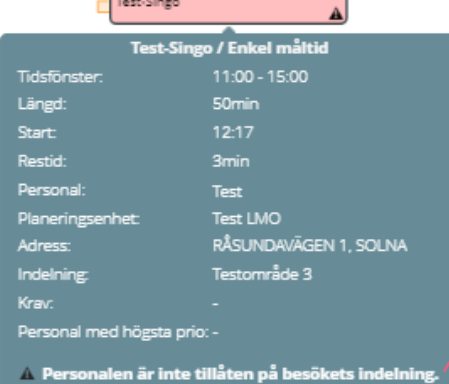

Om egenskaper inte överensstämmer så kommer varning visas på besök för personalen i planeringen.

### När schema är skapat hamnar det under 'schema':

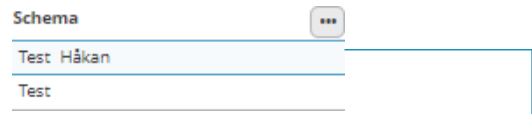

### För att lägga in tider för det nya schemat – markera schemat

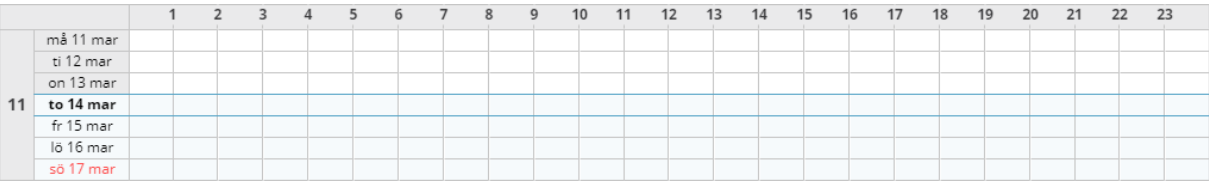

När datum är markerat så visas rutan:

I rutan visas en sammanfattning av de förinställda egenskaperna.

I hörnet finns olika alternativ för att ändra arbetspassets information.

För att lägga till tider till arbetspass  $$ välj: Lägg till tid

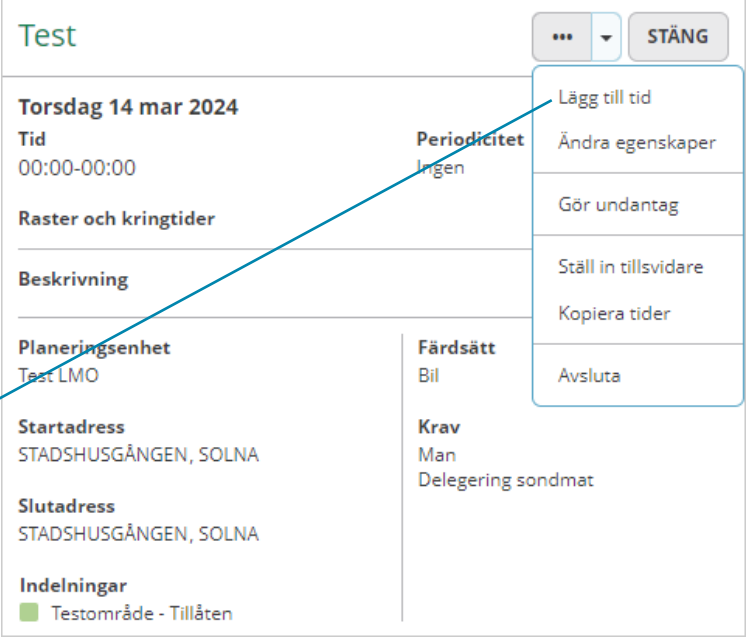

Välj datum och tider som besöket avser.

Angiven periodicitet avgör vilka datum som besök kommer skapas.

I exemplet "varje dag" innebär det att de tider som läggs in i vyn kommer skapas varje dag.

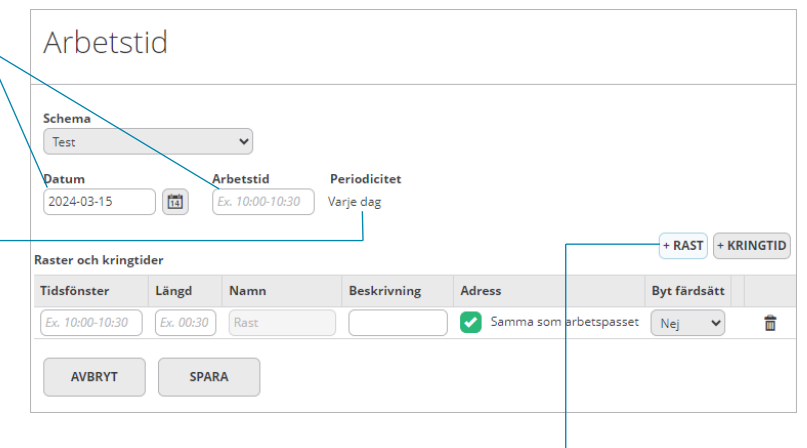

Alternativ 'Rast' och 'Kringtid' används för att lägga in tider som inte avser besök. Exempelvis lunch eller mötestider. Välj sedan 'Spara'.

# <span id="page-11-0"></span>**Statistik**

Från

Tid  $07:00$ 

Personal

Krav

 $\triangledown$  Visa

 $\boxed{\circ}$ 

oOo

Under statistik är det möjligt att söka på sammanfattad information från de valda organisationerna.

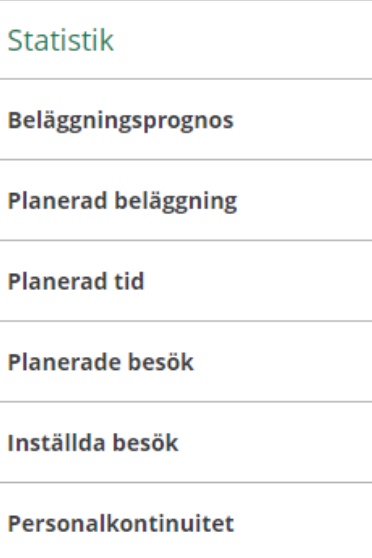

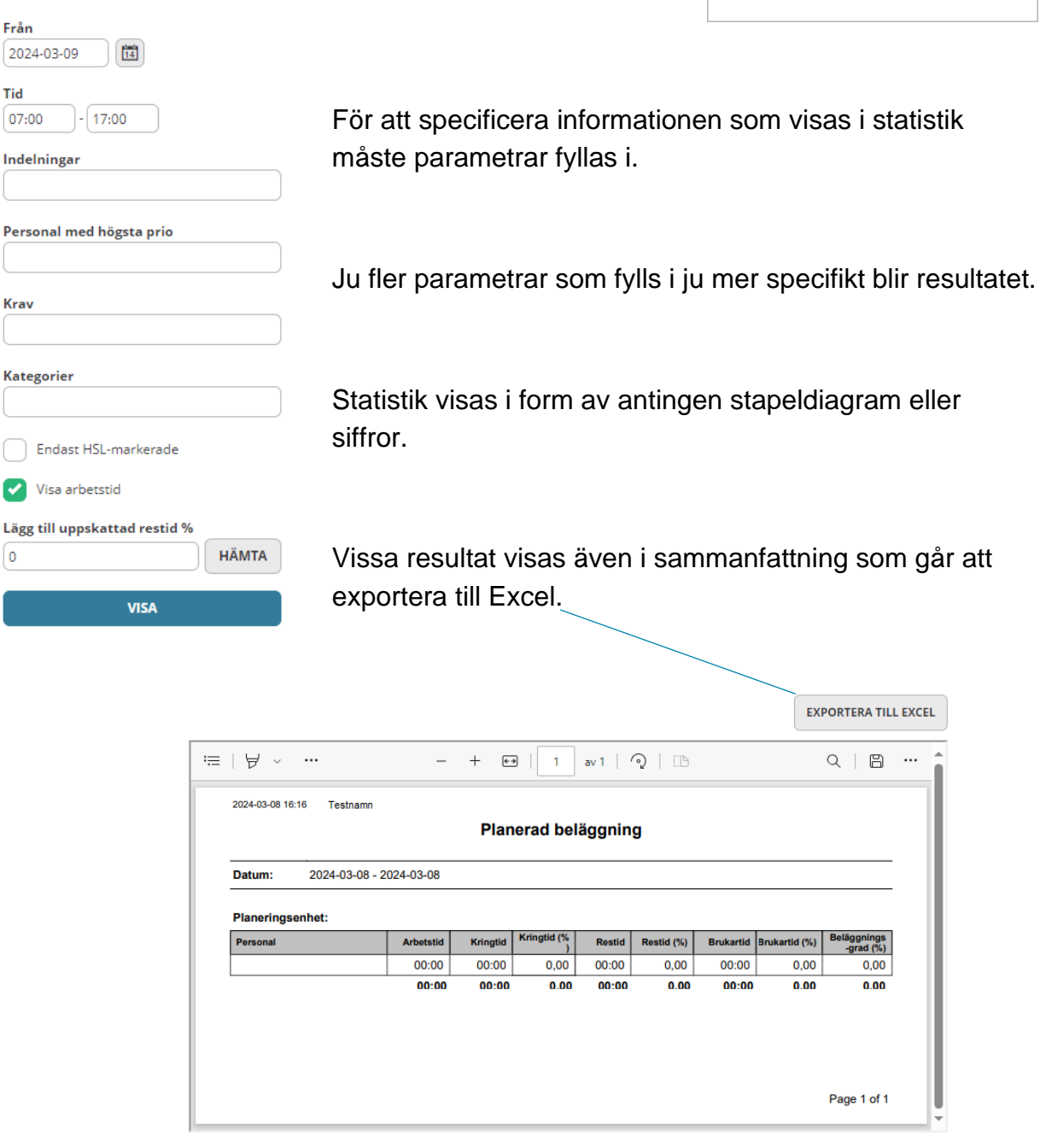

<span id="page-12-0"></span>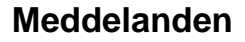

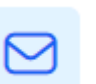

Under meddelandefunktionen finns möjlighet att skicka och ta emot GDPR-skyddade meddelanden.

När nytt meddelande inkommit visas antal nya meddelanden på meddelandeikonen:

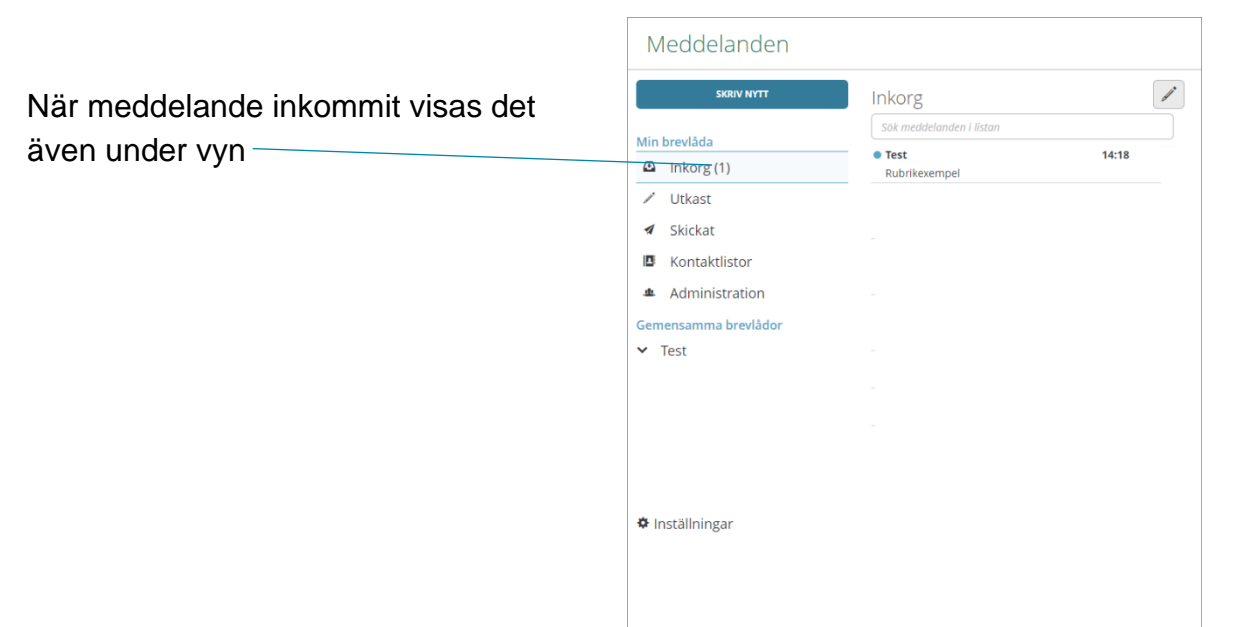

För att skicka meddelande:

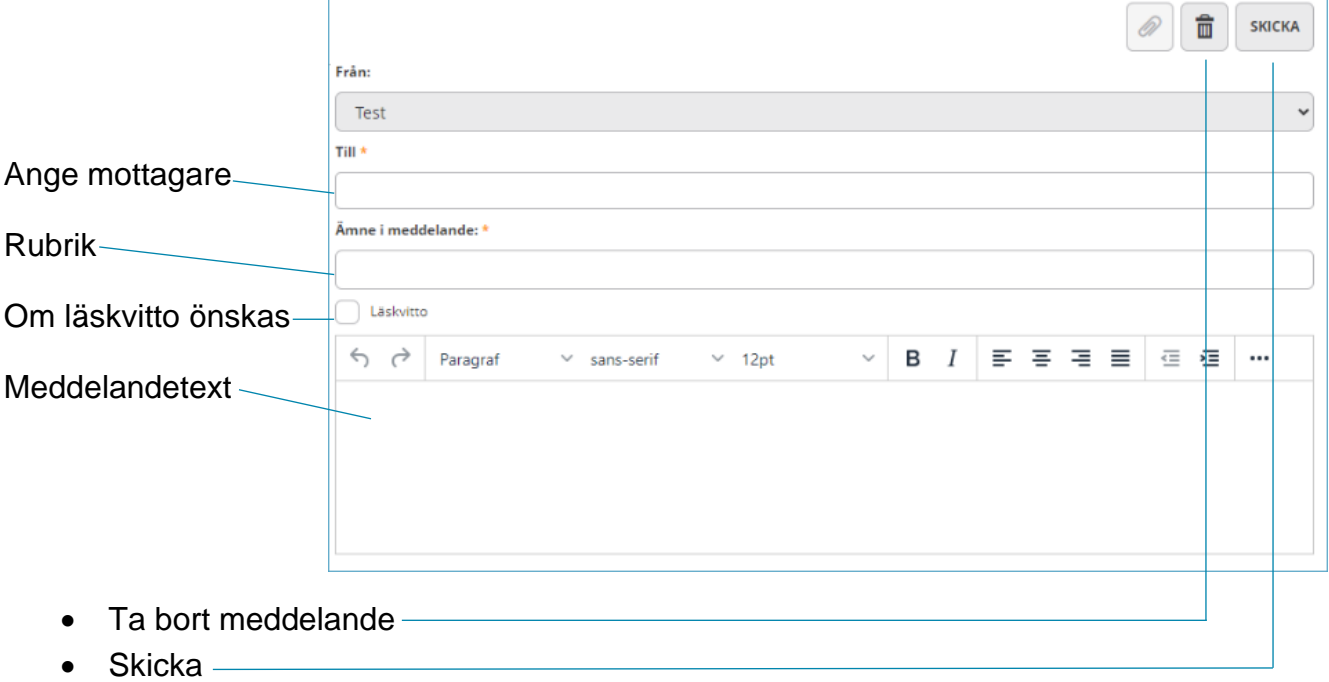

<span id="page-13-0"></span>**Konfiguration**

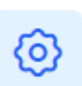

Under konfiguration skapas 'indelningar'.

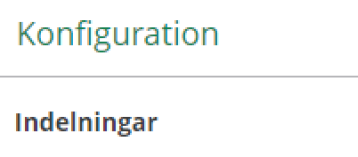

Konfiguration av indelningar är det möjligt att:

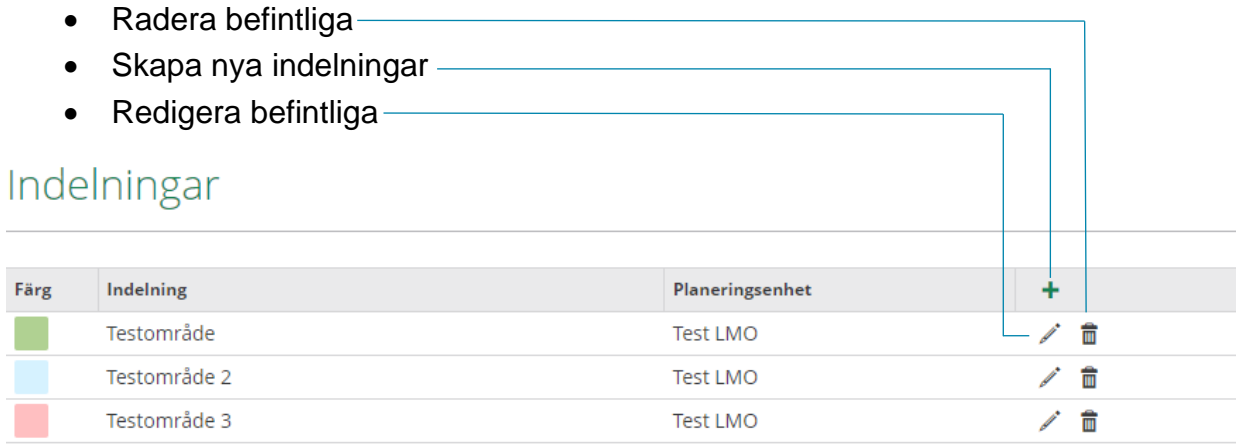